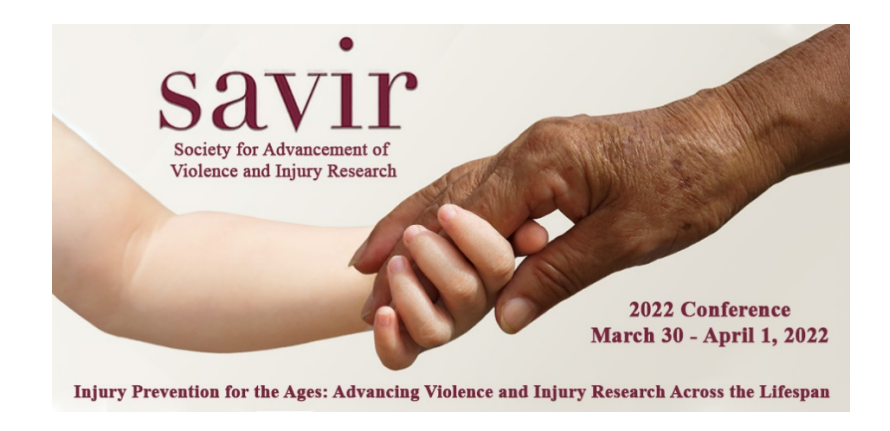

## **Making a submission**

Before you can make a submission, you will be prompted to log in or set up an account with [Oxford Abstracts.](http://app.oxfordabstracts.com/)

**NOTE: YOU WILL NOT BE ABLE TO SUBMIT A PROPOSAL WITHOUT CREATING AN ACCOUNT; THE FIRST TIME YOU ACCESS THE SITE, CREATE AN ACCOUNT WITH EMAIL – SEE BELOW:**

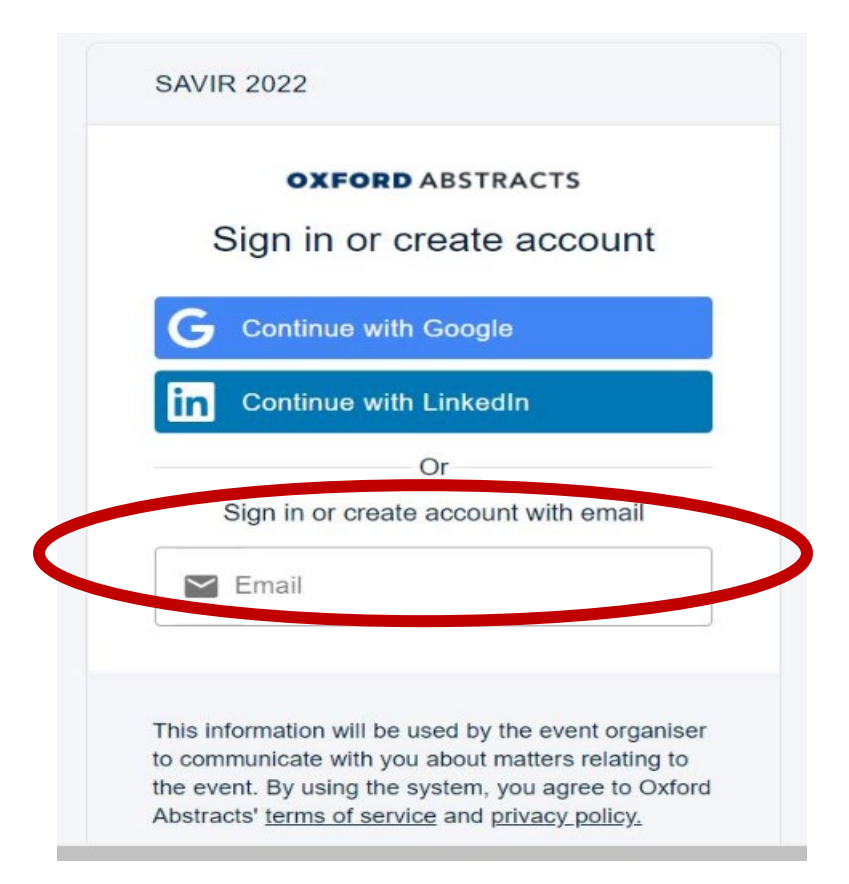

Once registered, you can make your submission by completing the fields in the online submission form. Please note that mandatory fields are marked with an asterisk \*

When completing the **Abstract** field, it is easiest to copy and paste straight from a Word document but in all fields that have a formatting toolbar, as above, you can format text, add tables and images as permitted within the toolbar's functions. Hover over each toolbar icon with your mouse to view its function.

Click **Submit** at the bottom of the form when you have completed all relevant fields. You can also save your submission by pressing **Submit** and return to complete it later.

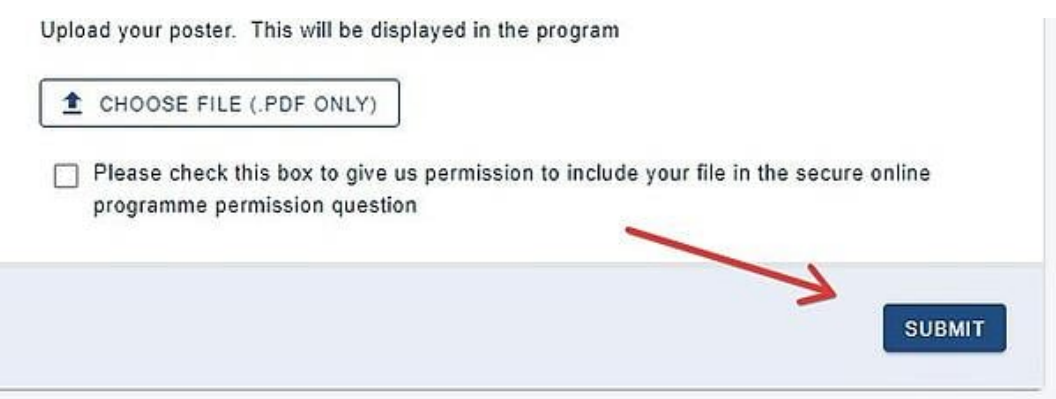

You will see a pop-up alert if mandatory fields are left incomplete and your submission will be marked as 'incomplete' if these have not been answered, so ensure you return to complete these before the deadline.

## **YOU CAN STILL SUBMIT, BUT YOUR SUBMISSION WILL BE INCOMPLETE AND YOU WILL GET AN EMAIL ABOUT COMPLETING THE SUBMISSION SEPARATE FROM YOUR CONFIRMATION EMAIL.**

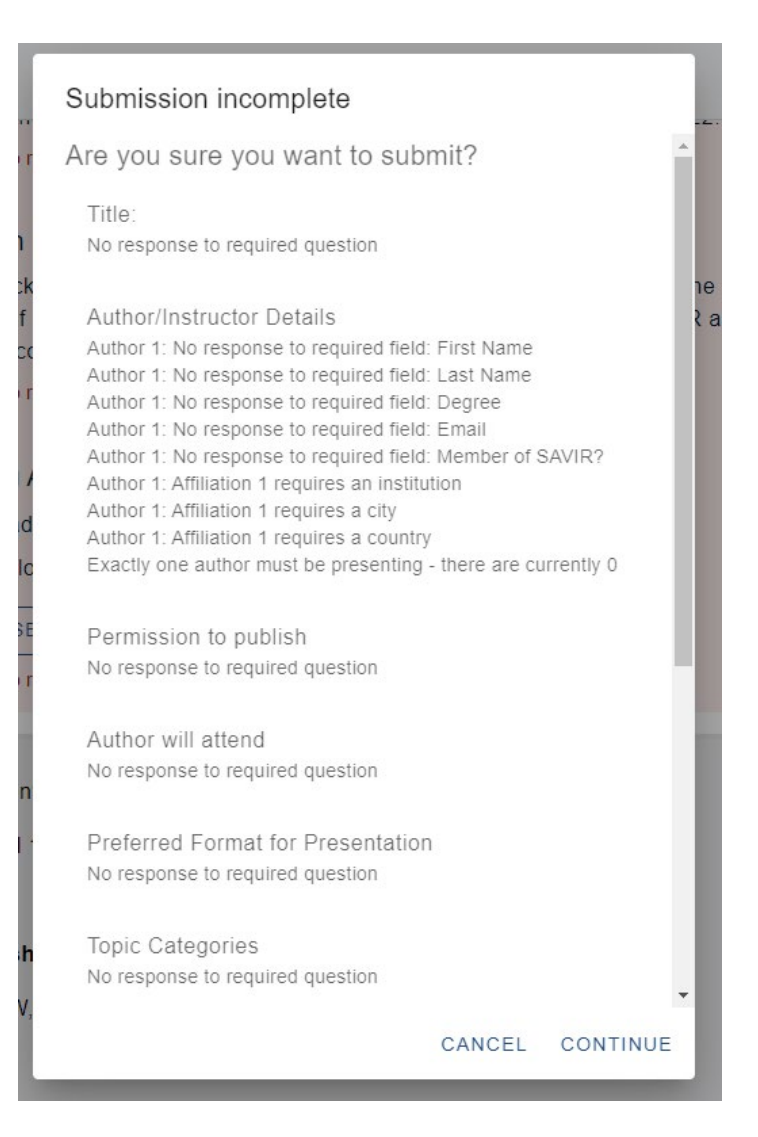

NB: Please also note that if your word or character count is over the permitted limit, your abstract will also be marked as incomplete.

You will receive email notification that your submission has been received and informed whether it is complete or incomplete.

Click on the **Oxford Abstracts logo** at the top left of your screen to return to your dashboard where you can view/edit your submissions or make a new submission.

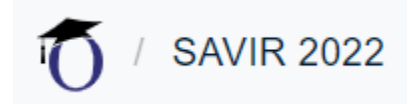